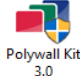

To start work with Polywall software, please download and install Polywall Kit on your system.

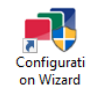

Launch the file Polywall Configuration Wizard from the Start menu on your computer.

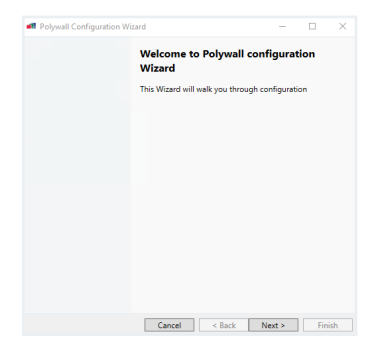

 $n \times$ **III** Polyvell Configuration Wizard **Enter license** iter license<br>- Please enter valid license kev Hardware ID: nza6aU37EdecGPmdu1xJsYQqvsjlFjWam1V9SX3kE53YFlq2rWowpWDmqec Copy Send this Hardware ID to POLYWALL@VISIOLOGY.COM in order obtain your 30-days<br>evaluation license key. Please contact your dealer to obtain a full Polywall license key. Use<br>a valid corporate enail address, as the license key **License key ANDONAGA HINOLITA (OCCOUNTA ANDEXET), LIMERADDA PRI** Cancel <Back Next> Finish

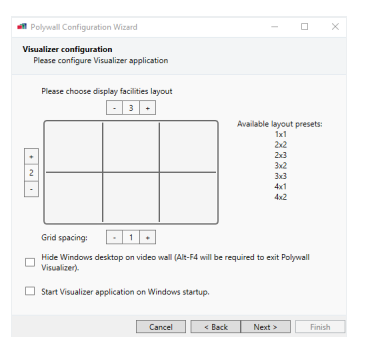

Polywall Configuration Wizard welcome window will appear on the screen.

Click **'Next'** to start working with the configurator.

To obtain an evaluation license key send your Hardware ID to polywall@visiology.com and specify desired program version (Polywall Lite, PRO, STD, ENT) in your request.

Click **'Next'** to continue.

Please note, your Hardware ID consists of a letter and a number sequence dynamically generated on each system. It is unique to each particular computer configuration.

To configure your video wall, select the number of video cubes horizontally and vertically.

**'Grid-spacing'** - grid frequency within display area.

**'Video wall layout'** - source displaying layout.

**'Hide Windows desktop on video wall'** - allows you to hide desktop icons and the Windows control panel. This feature will also replace the background picture with the black color during Visualizer operation.

## **'Start Visualizer application on Windows startup'**

enables the Visualizer application to be launched when Windows starts.

Click **'Next'**.

Select the Worker IP address, Port and connection type.

Worker IP should be in the same network with Server.

Worker Port should be opened in firewall\antivirus and not occupied by any third-party software.

Encrypted connection enables work of Polywall software via https. If you have Std or Lite edition or there is no HTTPS requirement in your project, please do not tick it.

## Click **'Next'.**

## Select the Servers IP address.

To control the Server from another PC, select an appropriate IP address different from local host ('127.0.0.1').

If Polywall components are to be installed on other computers, select that IP address which will be in the shared local network with these components.

## Click **'Next'**.

Select Designer interface language. Click **'Next'.**

Click **'Finish'** to exit the Polywall Configuration Wizard.

You can now control the content on the Server computer.

The Polywall Designer icon will appear on your computer desktop. Open this to start managing the content on the Server display.

An alternative way: open Mozilla Firefox or Google Chrome on any computer which is within the shared local network with the Server, and enter the following in the address bar http://IP- address of Server:8080/ polywall/designer.

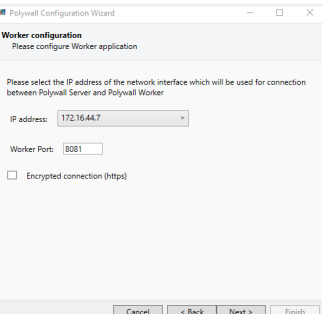

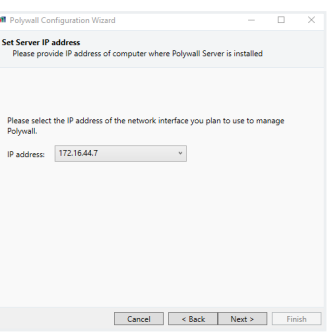

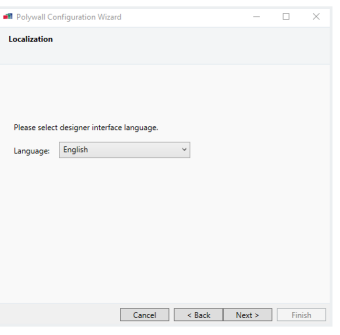

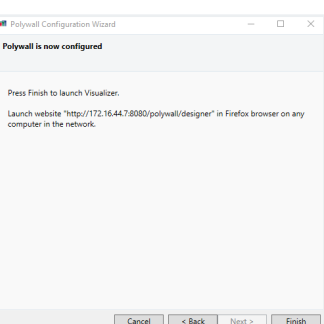